### 操作マニュアル

### (指導者用)

### pepper

(参照) [ROBOT](https://education.lego.com/ja-jp/support/wedo-2/getting-started) PROGRAMIMING

# 指導部

## 準備

#### Robo Blocksアクセスして

#### ルームを作る

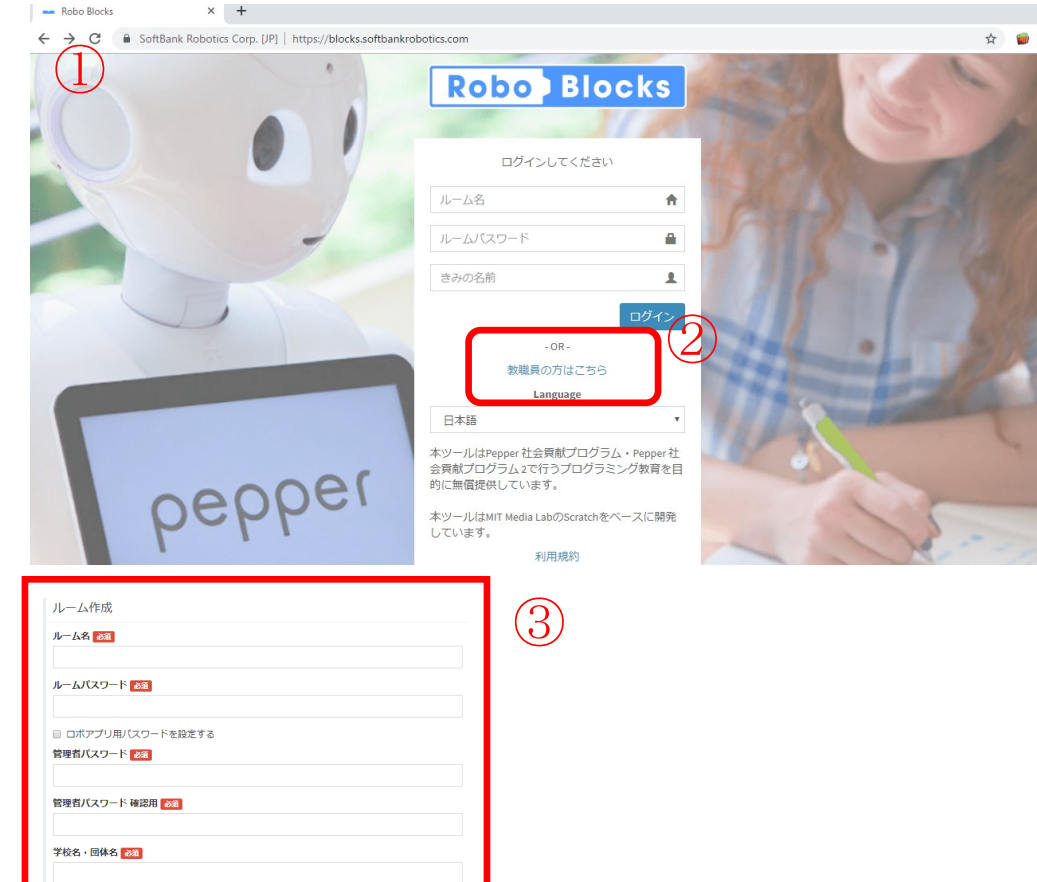

クラス名 秘密の質問 あお 出生地は

- <https://blocks.softbankrobotics.com/> にアクセスする。
- 2 教職員はこちらをクリックする。
- 3 ルーム名・ルームパスワード
	- などを設定する。

#### 豆知識

ルーム名・ルーパスワードは、児童が入力すること を考え、半角・全角の区別のある文字やハイフンな どの記号を使わず、入力ミスの少ない物が望まし いです。

例 ○ あいうえお × 4-1-①

### pepperを起動し、Robo Blocksに ログインする

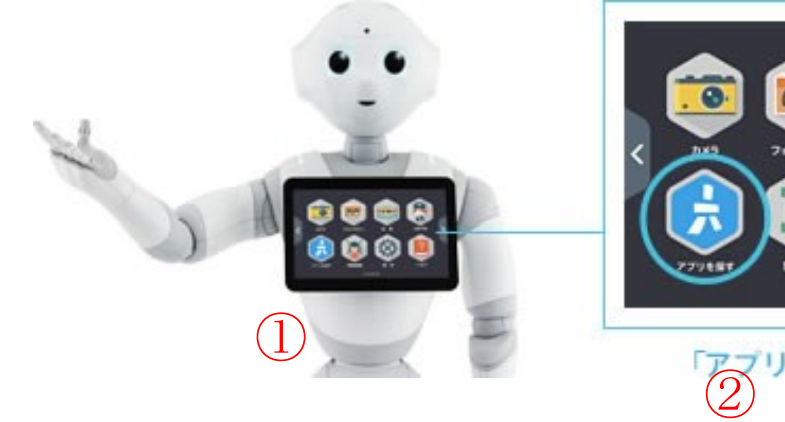

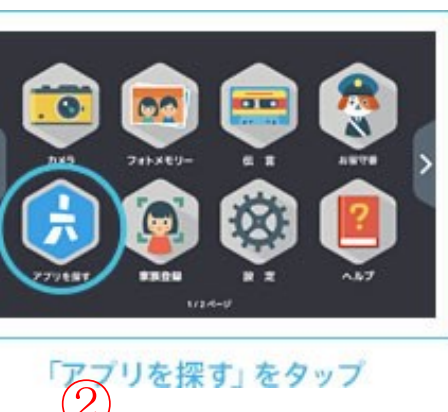

- 1 pepperの胸部ボタンを押して起動する。
- 2 pepperのディスプレイをタッチし、

Robo Blocksを起動する。

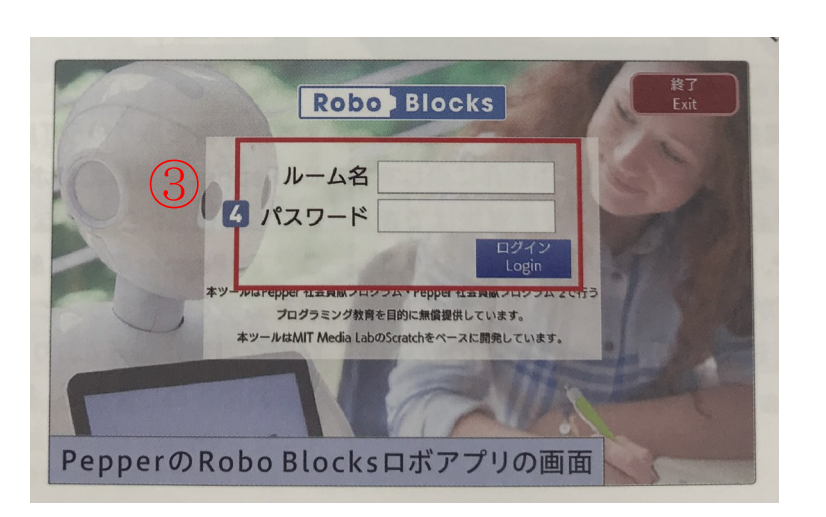

3 作成したルーム名とルームパスワードで ログインする。

# 指導直前

準備

#### Wi-Fi環境の確認

- ・教室内のWi-Fi環境を確認します。
- ・使用する「タブレットPC」と「pepper」は、同一のWi-Fi環境にいることが必要です。
- ・また、携帯電話やスマートフォン、携帯用端末など、Wi-Fi電波を発生させるものは、 ネットの混線 をまねくため、同一環境では、使用しません。
- → pepperが、Wi-Fi環境を自動で探索し、接続しようとするためです。

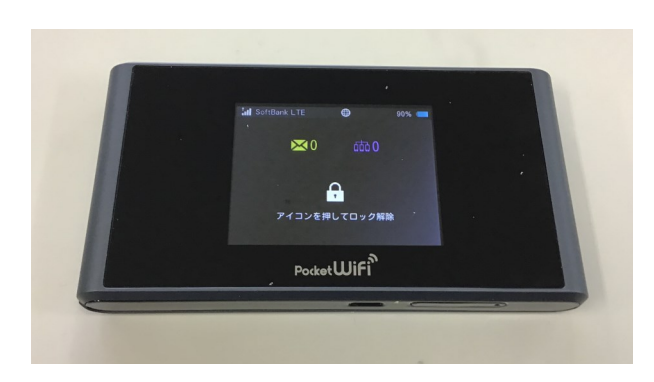

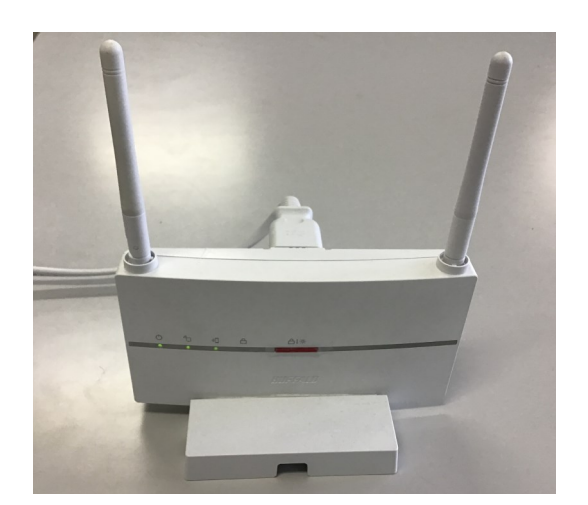

### Robo Blocksに 児童ごとにログインする

1 <https://blocks.softbankrobotics.com/>

にアクセスする。

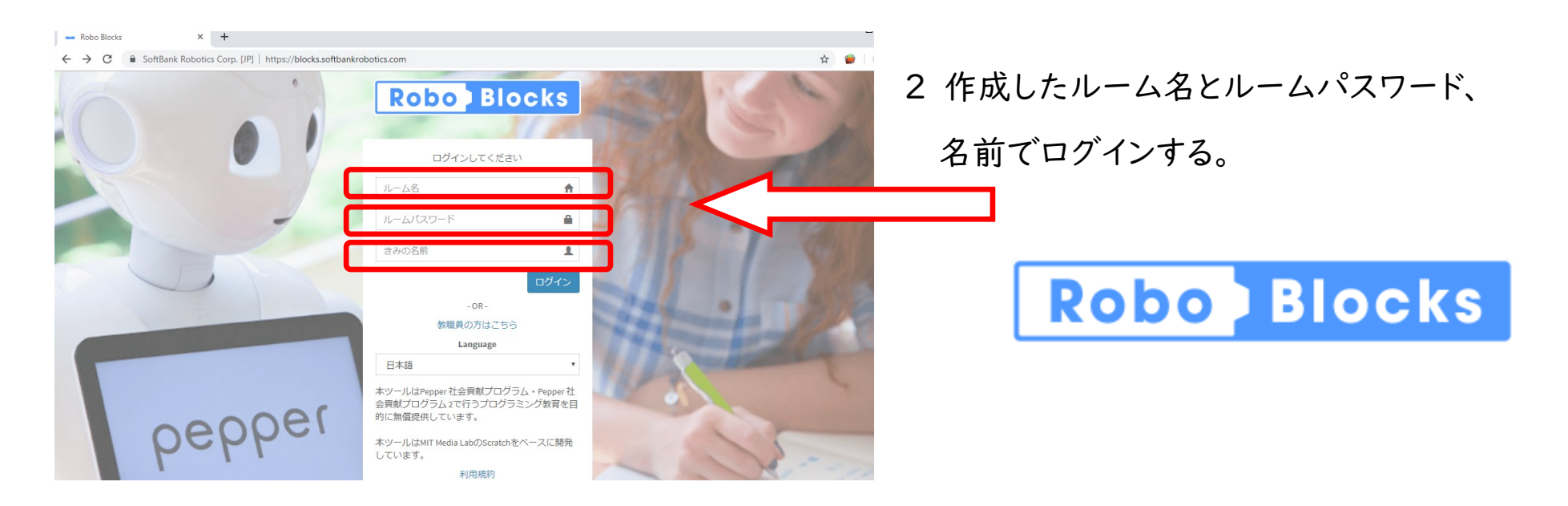

## 指導の流れ

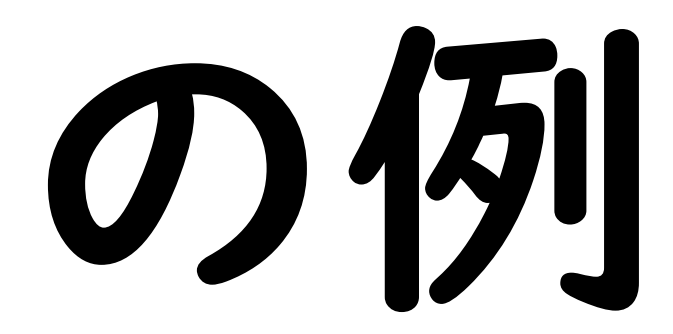

### まずは慣れよう! 「Robo Blocksの入門」

・ブロックを左のボックスからドラッグしてみましょう。

・使用するブロック

す。

黄色「(旗)がクリックされたとき」

水色「はいをしゃべる 高さ100 速さ100」

・以上のブロックを組んでから、旗をクリックすると pepperが、「はい」としゃべります。

・「はい」の部分の言葉を変更すると、その言葉を話 します。また、声の高さと速さを変えることもできま

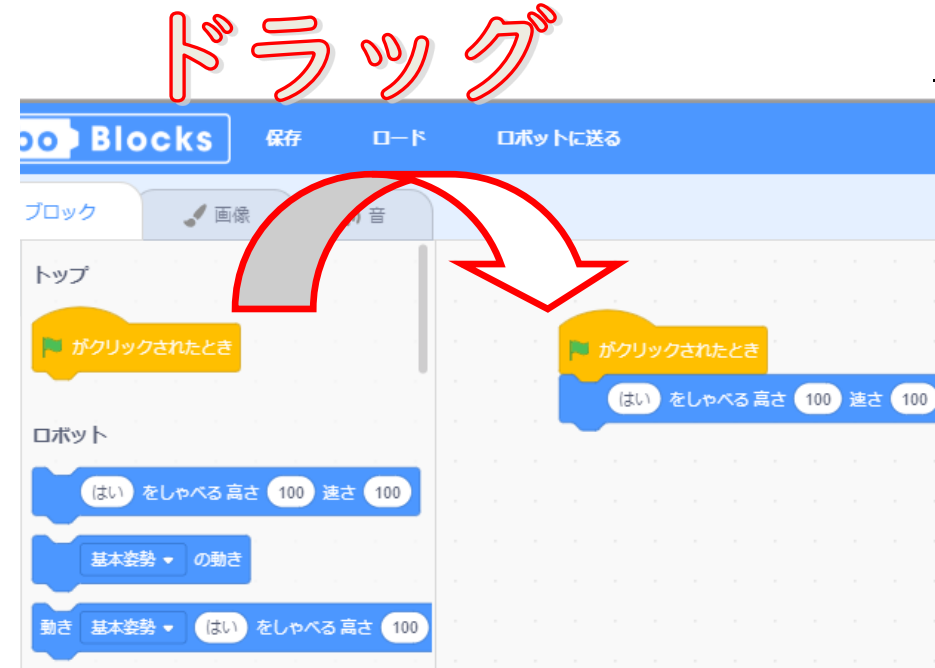

### バーチャルpepper を動かしてみよう!

・ドラッグした黄色のブロック(旗)かページ右上の旗を クリックします。

・画面上のバーチャルpepperが「はい」としゃべりま す。

・水色のブロックを組み合わせて、様々な動きをバー チャルpepperにさせて、試してみましょう。

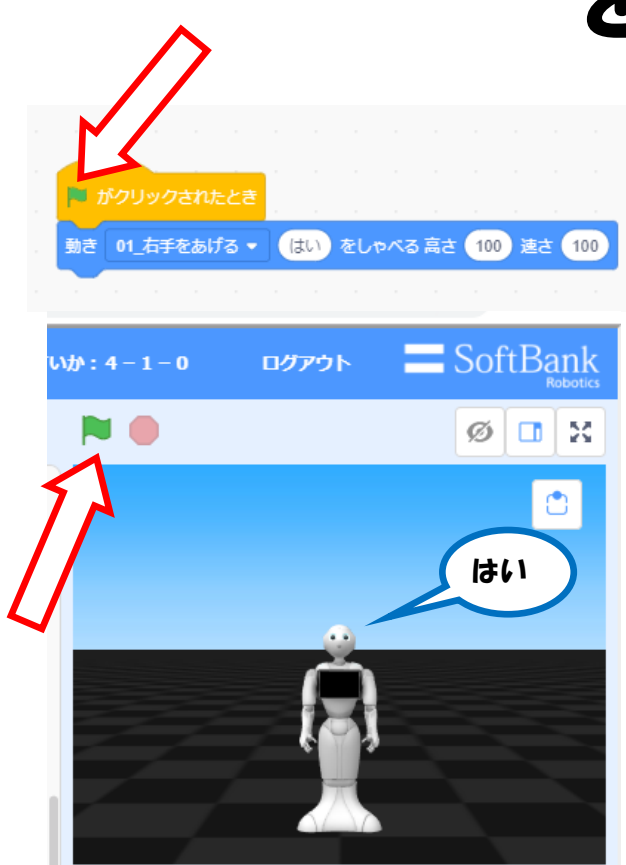

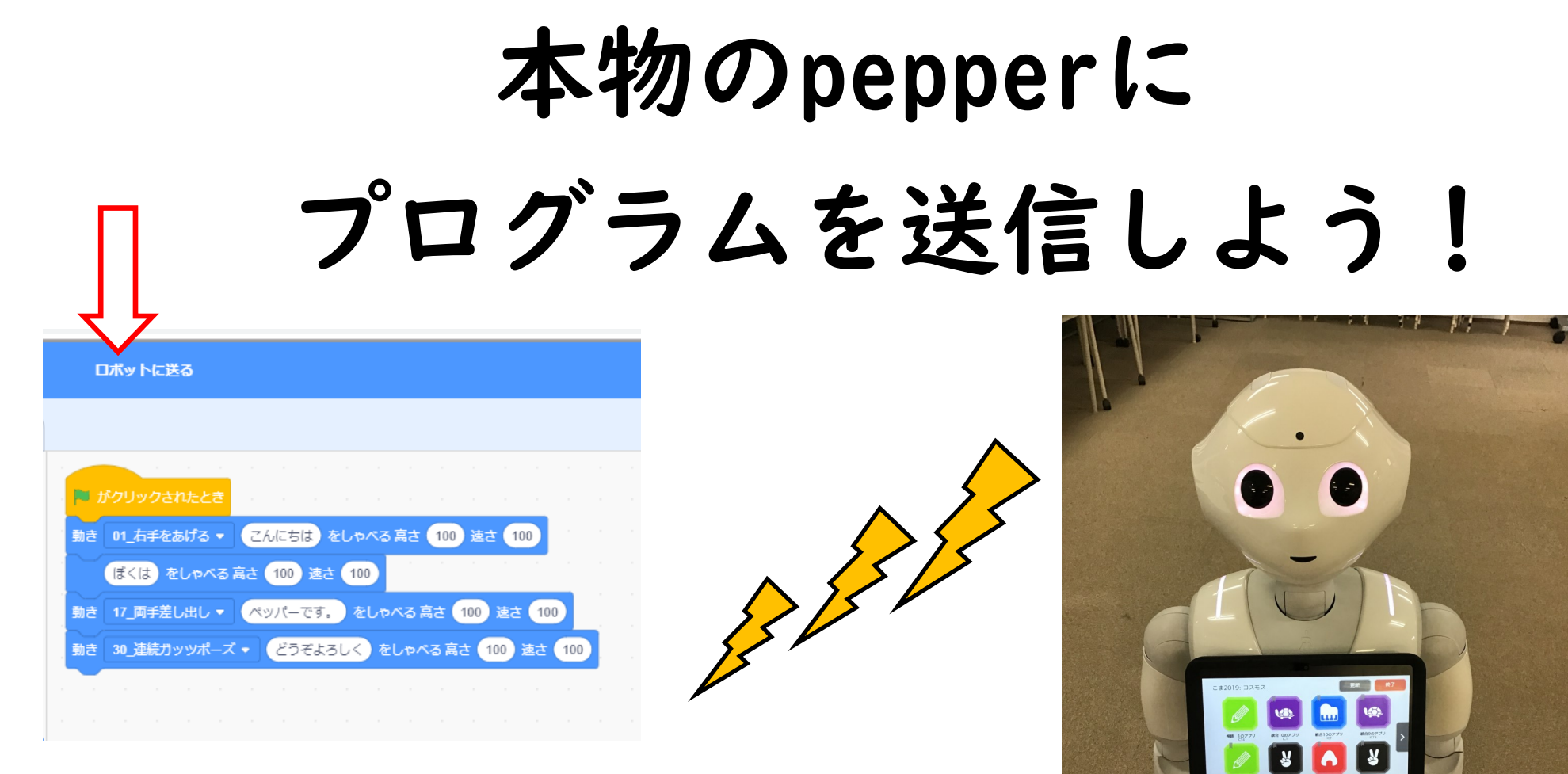

・「ロボットに送る」のボタンをクリックして、組んだプロ グラムをpepperに送信します。

#### 本物のpepperを 動かそう!!

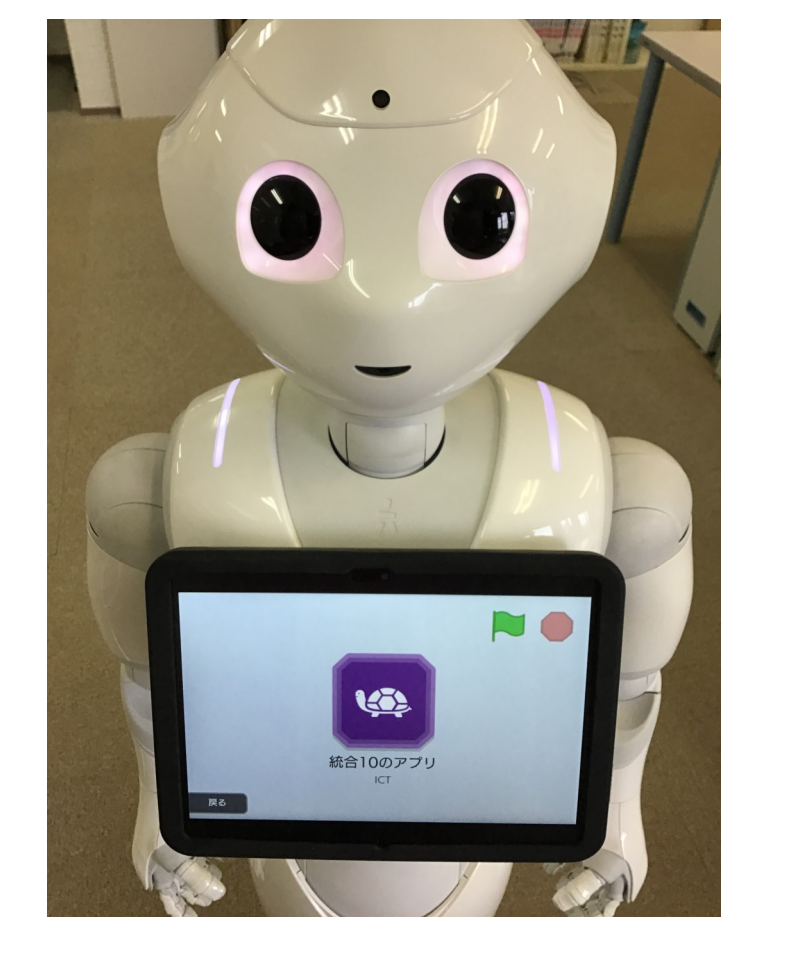

・pepperのタブレットPCの緑の旗マークのアイコンを

クリックして、pepperを動かしてみましょう。

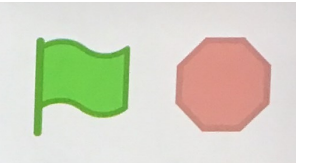

・pepperが動いたら、赤の八角形マークを押して終了 させます。

### おわり